## **Configure Dell Boomi for Single Sign-On**

Configuring Dell Boomi for single sign-on (SSO) enables administrators to manage users of Citrix ADC. Users can securely log on to Dell Boomi by using the enterprise credentials.

## **Prerequisite**

Browser Requirements: Internet Explorer 11 and above

## **To configure Dell Boomi for SSO by using SAML:**

- 1. In a browser, type <https://platform.boomi.com/> and press **Enter**.
- 2. Type your Dell Boomi admin account credentials (**Email Address** and **Password**) and click **Log In**.

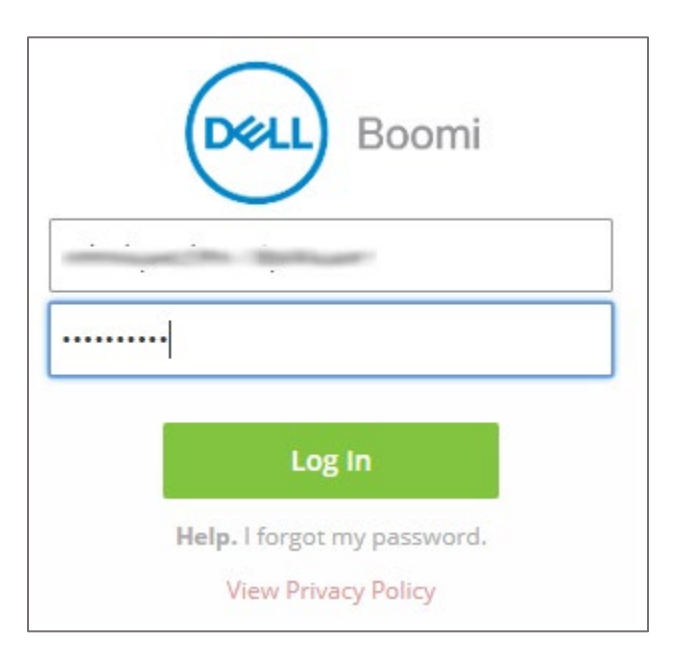

3. In the dashboard page, click the username and select **Setup**.

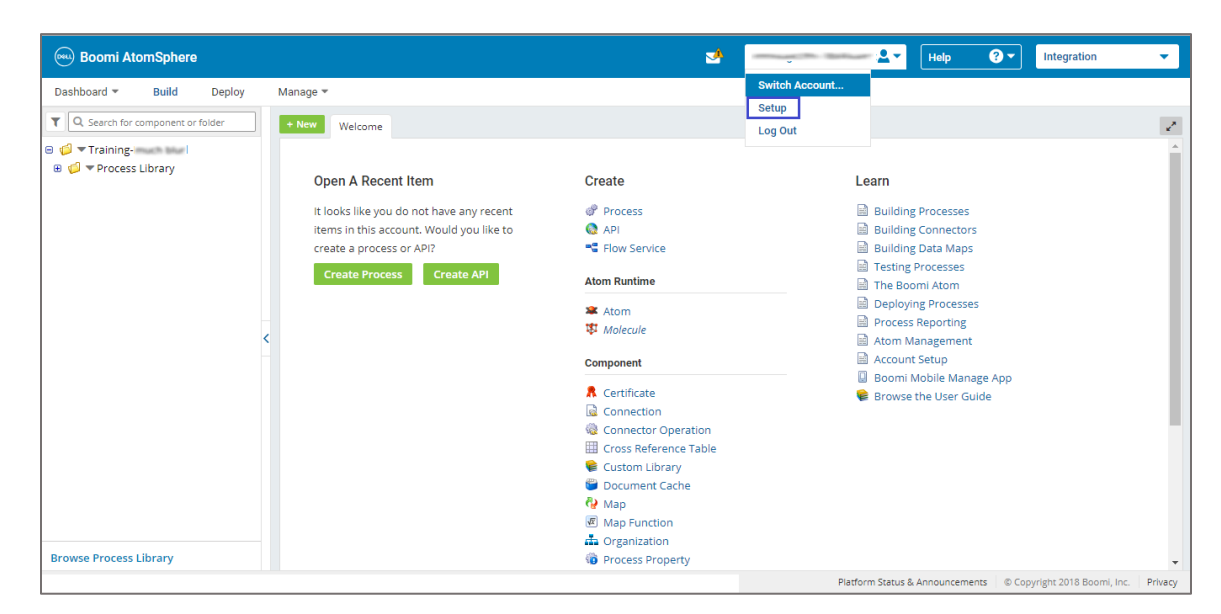

4. In the left panel, click **SSO Options** under **Security options**.

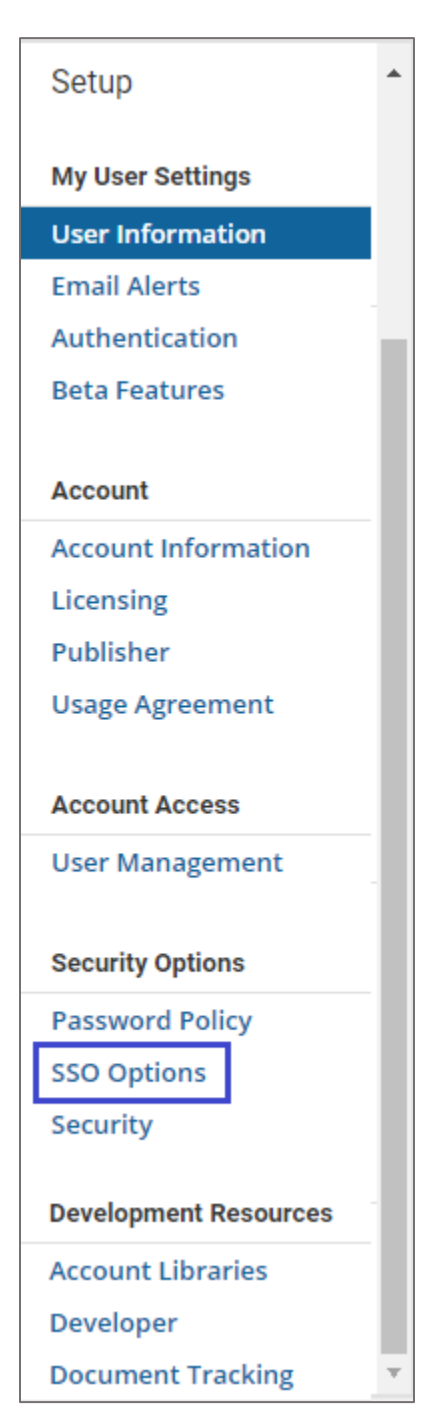

- 5. In the **Single Sign-On Options** page, select the **Enable SAML Single Sign-On** check box.
- 6. Click **Import.**

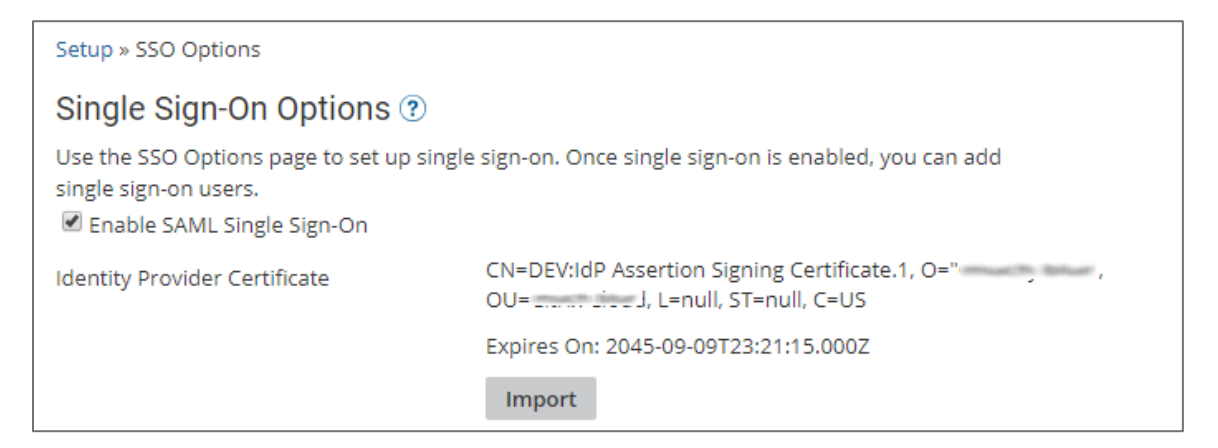

7. Upload the certificate and click **Finish**.

![](_page_3_Picture_85.jpeg)

8. Enter the values for the following fields:

![](_page_3_Picture_86.jpeg)

![](_page_3_Picture_87.jpeg)

9. Finally, click **Save**.